# **Open Office.org 1.0.1**

## **PREPARATIFS**

**Remarques préalables :**

- **-Ce logiciel est téléchargeable sur le site http://www.openoffice.org et est aussi distribué sur des cd-roms de certaines revues spécialisées (par exemple Freelog d'octobre 2002)**
- **Un dictionnaire français est aussi disponible sur ce cd ou téléchargeable sur notre site.**
- **L'installation nécessite environ 1,7 Mo d'espace libre.**
- **Le fonctionnement en réseau tel que décrit dans cette documentation est légèrement plus lent que lors d'une installation en local, mais il reste correct et évite l'installation sur chaque poste (un seul fichier doit être copié sur chaque station). En comparaison avec Word 2000 et ses successeurs, le fonctionnement n'est pas plus lent, même en réseau.**
- **L'intérêt de ce produit gratuit est qu'il possède beaucoup de filtres pour importer ou enregistrer aux formats des suites microsoft, avec une bonne conversion.**

### **INSTALLATION SUR LE SERVEUR**

**1. A partir de la station :**

**Se connecter au rése au avec altgest (pour établir un mappage réseau sur J: \\<SERVEUR>\Winappli)** Exécuter le fichier SETUP.EXE (à chercher sur le cd – par ex dans OOo 1.0.1 Win32Intel install fr\install) puis **suivant, suivant et accepter le contrat de licence Compléter la fenêtre des Données de l'Utilisateur Cocher ·· Installation personnalisée puis suivant Accepter d'installer tous les modules, filtres, etc puis suivant Changer le répertoire d'installation en remplaçant celui proposé par J:\OpenOff1 puis suivant Accepter la création du répertoire Cliquer sur Installer Dans la fenêtre "sélectionner les types de fichier à ouvrir avec OpenOffice.org.1.0.1 etc…" Ne cocher les types de fichiers que si vous n'avez pas installé sur ce poste word, excel et power point**

**Pour l'éditeur html, ne cocher que si vous n'avez pas installé un autre éditeur comme dreamveaver par** 

**ex.**

**Puis OK**

**Dans la fenêtre "Programme d'installation de Java etc..." cocher ·· Aucun support java ni java script Puis OK**

**A la fin, cliquer sur Terminer**

**Après l'installation, dans la barre des tâches , en bas à droite, cliquer sur l'icône open office (clic droit) Décocher "Charger OpenOffice.Org au démarrage du système" Puis cliquer sur "Quitter le démarrage rapide de OpenOffice.Org"**

**2. Installation du dictionnaire français**

**- Exécuter la décompression de "open officefr\_FR.zip" (téléchargeable sur note site) dans j:\openoff1\user\wordbook (accepter le remplacement de dictionnary.lst si on vous le propose)**

**- lancer le logiciel Open Office.org writer depuis son raccourci créé dans le menu démarrer au 1er lancement, laisser sur ·· Autres sources , puis suivant, puis annuler**

**- dans Outils, ouvrir Options, puis Paramètres linguistiques**

**- dans "langues"**

- **Environnement linguistique , choisir Français (France)**
- **Langues par défaut pour les documents, vérifier que Français (France) est choisi**

**- dans Linguistique, cocher ·· "OpenOffice MySpell SpellChecker" puis Editer et vérifier que c'est sur Français (France), sinon le choisir, puis fermer, puis OK**

**- paramétrer la vérification automatique : Outils, Orthographe, Vérification automatique ou directement sur le bouton ABC à gauche du texte**

**- lancer le logiciel Open Office.org writer une seconde fois et cocher ··Pas d'enregistrement puis OK**

#### **2. Opérations spécifiques sur le serveur :**

**A) permissions en sécurité :**

**Attribuer comme permissions en sécurité modifier au répertoire openoff1 et ses sous répertoires, pour les groupes eleves et prof.**

**B) de manière à permettre le bon fonctionnement sur chaque station :**

**- Copier le fichier sversion.ini**

**depuis la station d'installation placé dans C:\windows\application data\ vers le répertoire J:\OpenOff1 (donc sur le serveur)**

**- Editer le fichier debcnx.ini placé dans le répertoire Altair\Ir\_Sys\BD du serveur et ajouter cette ligne dans section [copie]**

**J:\Openoff1\sversion.ini=c:\windows\ Applic~1**

**Attendre que tous les postes aient été connectés une fois avec altair, par n'importe quel utilisateur, et mettre un ; devant cette ligne ( ; à enlever lorsque de nouvelles stations sont installées))**

**3. Eventuellement opération spécifique : rendre automatique l'enregistrement et l'ouverture des fichiers sur P:\ au lieu de C:\Mes documents** 

**Lancer le logiciel de traitement de texte, cliquer sur OUTILS, puis OPTIONS, puis OPENOFFICE.ORG, puis CHEMINS, puis DOSSIER de TRAVAIL Cliquer sur EDITER** 

**Changer le chemin C:\Mes Documents par P:\**

#### **ALTGEST Fiche complète.**

**Se servir des propriétés des raccourcis créés sur la station qui a servi à l'installation, et utiliser la fonction copier/coller**

• **Pour le traitement de textes :**

**Nom du logiciel : opentext Description : Open Office Traitement de textes Nom du partage : \\<serveur>\winappli Répertoire Racine : J:\OPENOFF1\PROGRAM Batch : J:\OPENOFF1\PROGRAM\ooowriter.exe Type : Windows 16 et 32 Bits Responsable log: Matières : outils**

**Suffixe : sxw**

**S'inspirer du modèle précédent pour les autres logiciels**

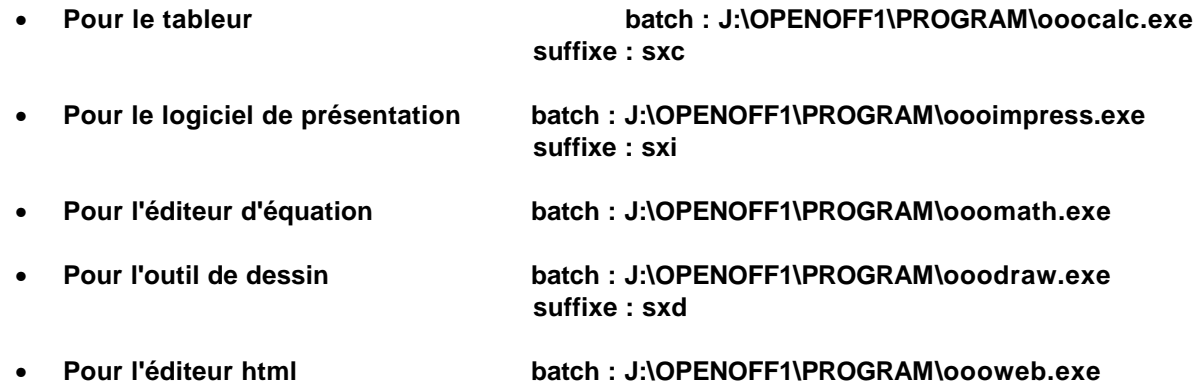

**A priori, inutile de déclarer oooglobal.exe et surtout pas ooosetup.exe Supprimer le groupe de programmes OpenOffice.org du menu Démarrer**